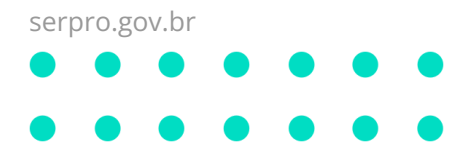

# **OVPN SERPRO Windows**

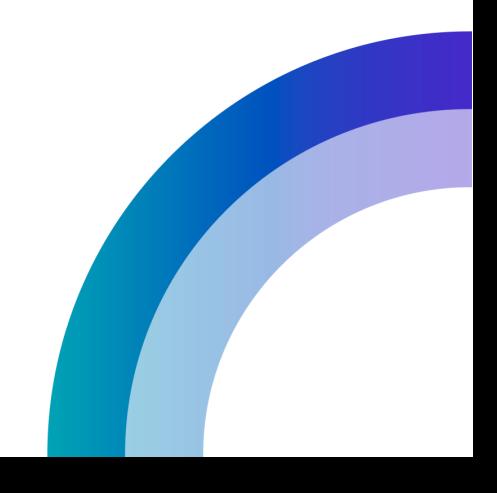

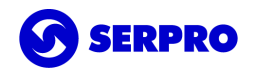

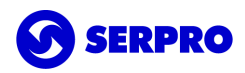

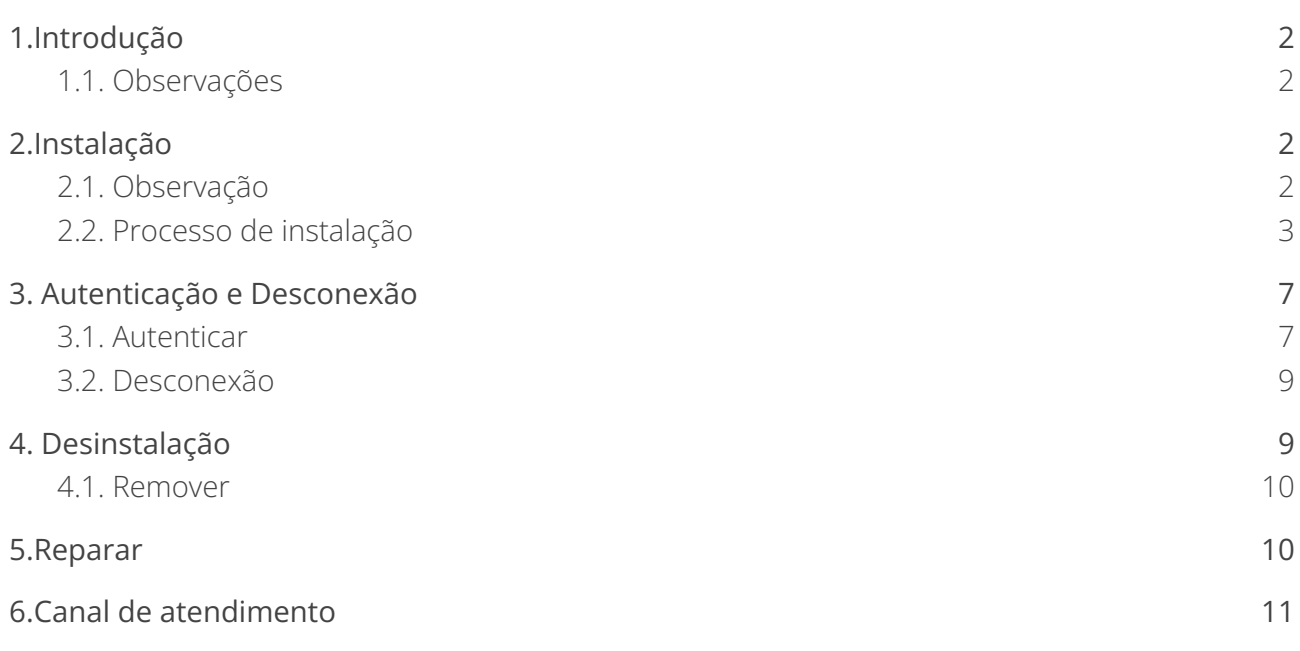

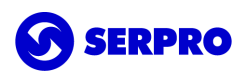

# <span id="page-2-0"></span>1.Introdução

VPN é uma rede de comunicação privada e segura, construída sobre uma rede de comunicação pública (Internet), a qual visa garantir a integridade e a confidencialidade dos dados e informações trocadas entre dois pontos.

Este documento trata da utilização do cliente OVPN SERPRO Windows do Serviço de Acesso Remoto (SAR).

Este cliente contém:

- Uma versão reduzida do OpenVPN;
- O controlador ovpnctl; e
- A interface gráfica ovpngui.

A OVPN SERPRO utiliza autenticação de dois fatores, adicionando assim, uma camada a mais de segurança. Para tanto, é obrigatório a utilização de um certificado digital do tipo E-CPF autorizado pelo controle de acesso do serviço.

<span id="page-2-1"></span>Mais informações em Acesso [Remoto](https://www.serpro.gov.br/menu/suporte/downloads/acesso-remoto-sar-1) (SAR).

#### 1.1. Observações

O cliente OVPN SERPRO Windows foi desenvolvido para funcionar com as seguintes distribuições Windows: **7, 8, 8.1 e 10 todos na versão 64-bit**.

Para estações de trabalho Windows 32/64-bit deve-se adquirir a versão anterior no endereço web [http://public.sigsar.estaleiro.serpro.gov.br/download/win/oVPNSerprov2b-win-all\\_x86\\_64.exe](http://public.sigsar.estaleiro.serpro.gov.br/download/win/oVPNSerprov2b-win-all_x86_64.exe).

**Importante:** Este manual não aborda a instalação, configuração e uso de quaisquer tipos de soluções de certificados digitais disponíveis no mercado. Antes de prosseguir, o certificado digital deve estar funcional na estação de trabalho.

Para o processo de instalação será necessário privilégios administrativos.

As informações a seguir foram baseadas no Windows 10. Dependendo da versão do sistema operacional podem ocorrer variações nos procedimentos e escrita.

# <span id="page-2-2"></span>2.Instalação

Este capítulo abordará a correta instalação da versão 3 do cliente OVPN SERPRO Windows.

<span id="page-2-3"></span>O instalador deve ser adquirido em SAR - [Downloads](https://www.serpro.gov.br/menu/suporte/downloads/acesso-remoto-sar-1/sar-downloads).

## 2.1. Observação

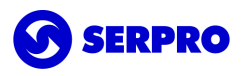

Para a correta instalação é necessário que o **.NET Framework 4.7** ou superior esteja instalado, o qual poderá ser adquirido no site da Microsoft ou através do Windows Update.

Durante o processo será, automaticamente, solicitada a instalação do .NET caso o mesmo não seja detectado.

## <span id="page-3-0"></span>2.2. Processo de instalação

Dar um duplo clique no instalador ou com botão direito do mouse selecionar **Instalar**.

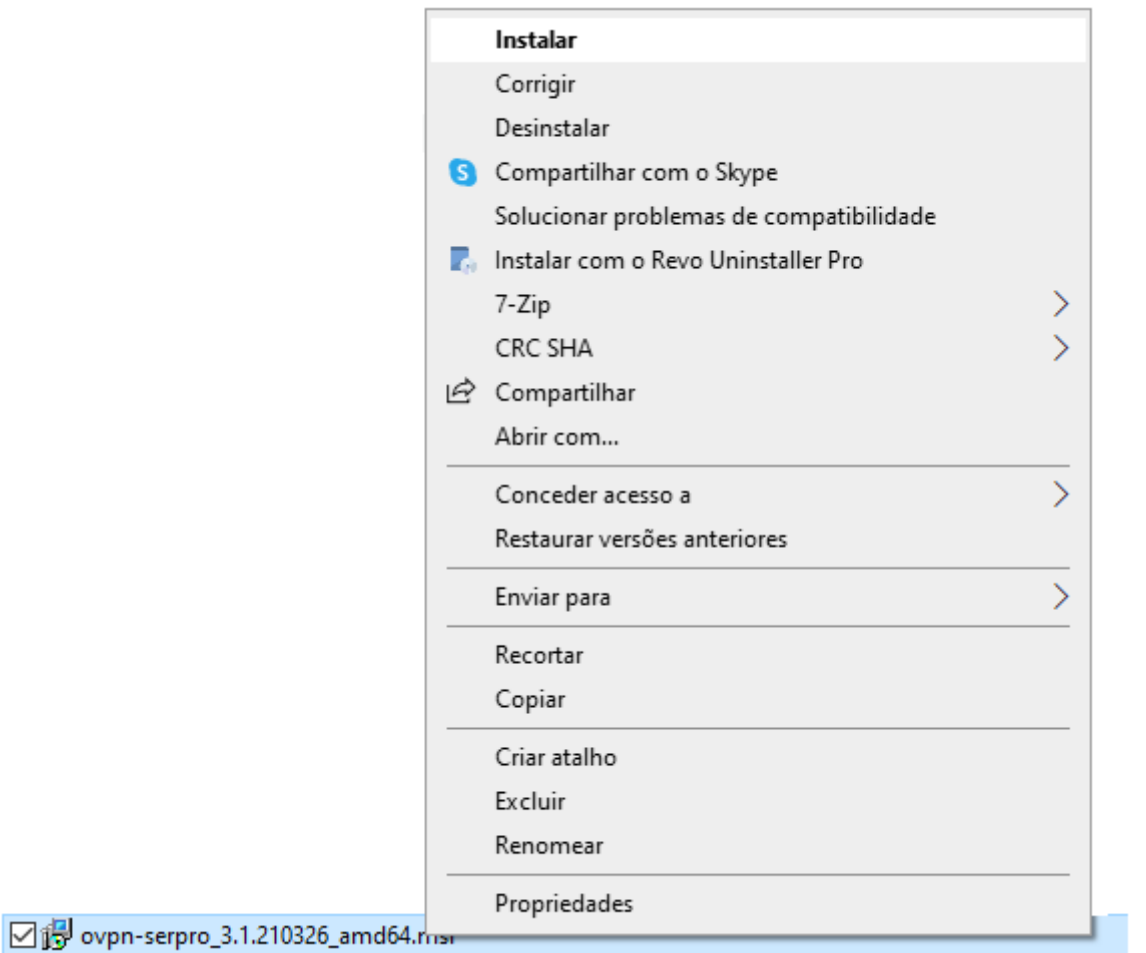

Na primeira tela da instalação clique no botão **Avançar** para continuar.

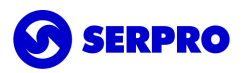

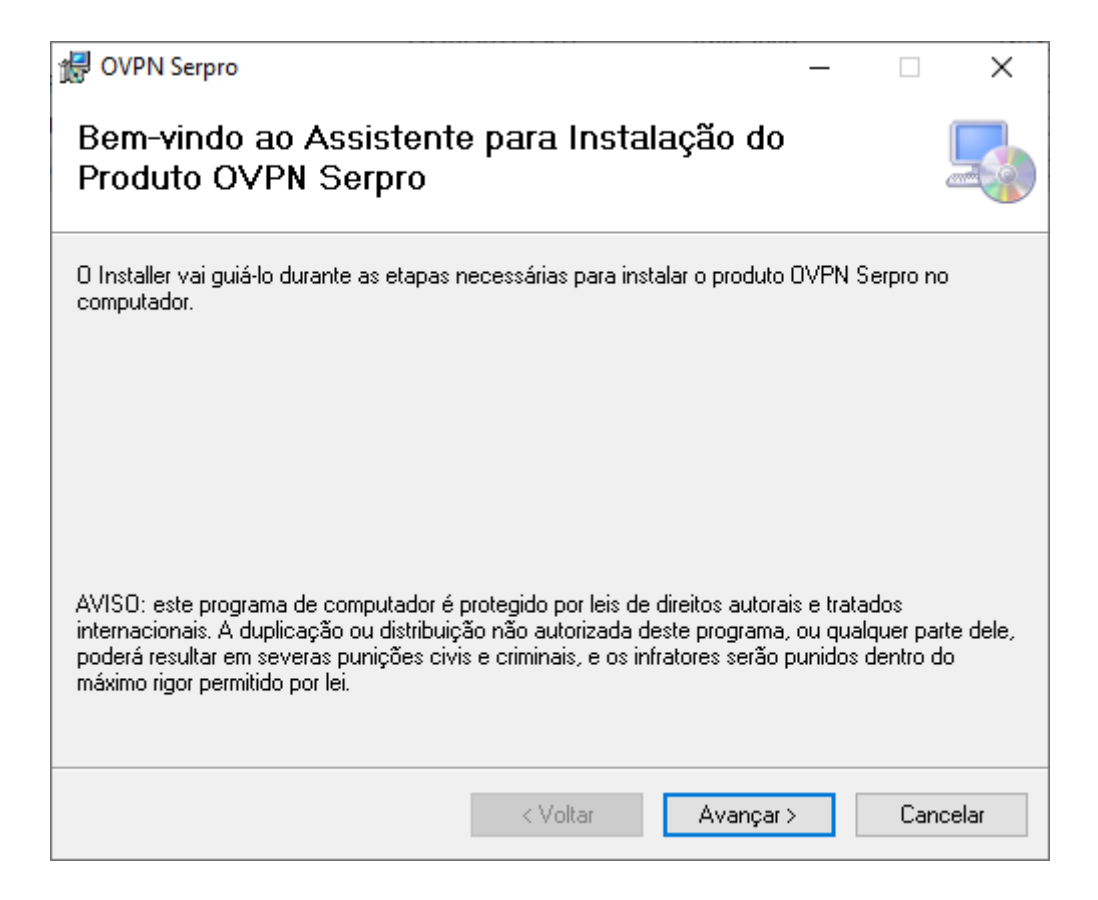

Em seguida, clique em **Avançar** novamente para continuar.

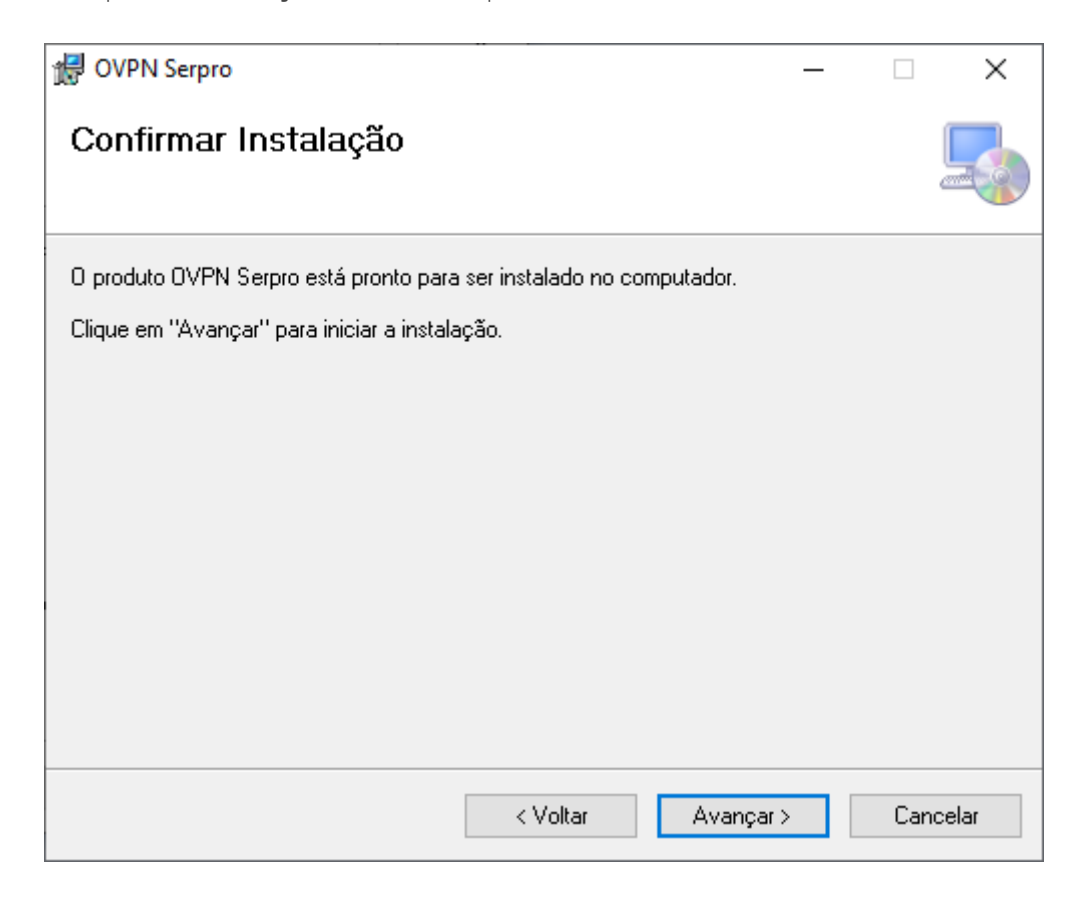

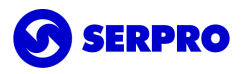

Na tela que segue clique em **Sim** para confiar no fornecedor e continuar com a instalação.

**Importante:** Clicar na opção **Não** interrompe a instalação do software.

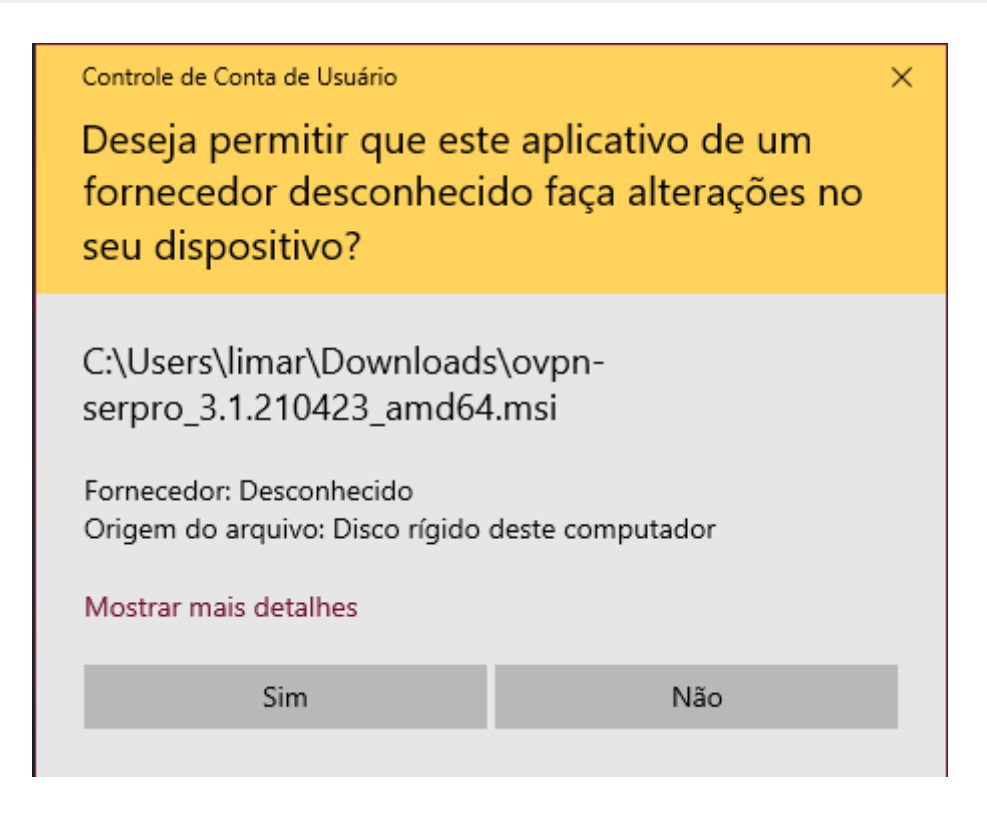

Após este passo o processo de instalação começará e devendo-se aguardar a conclusão.

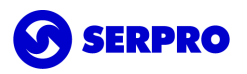

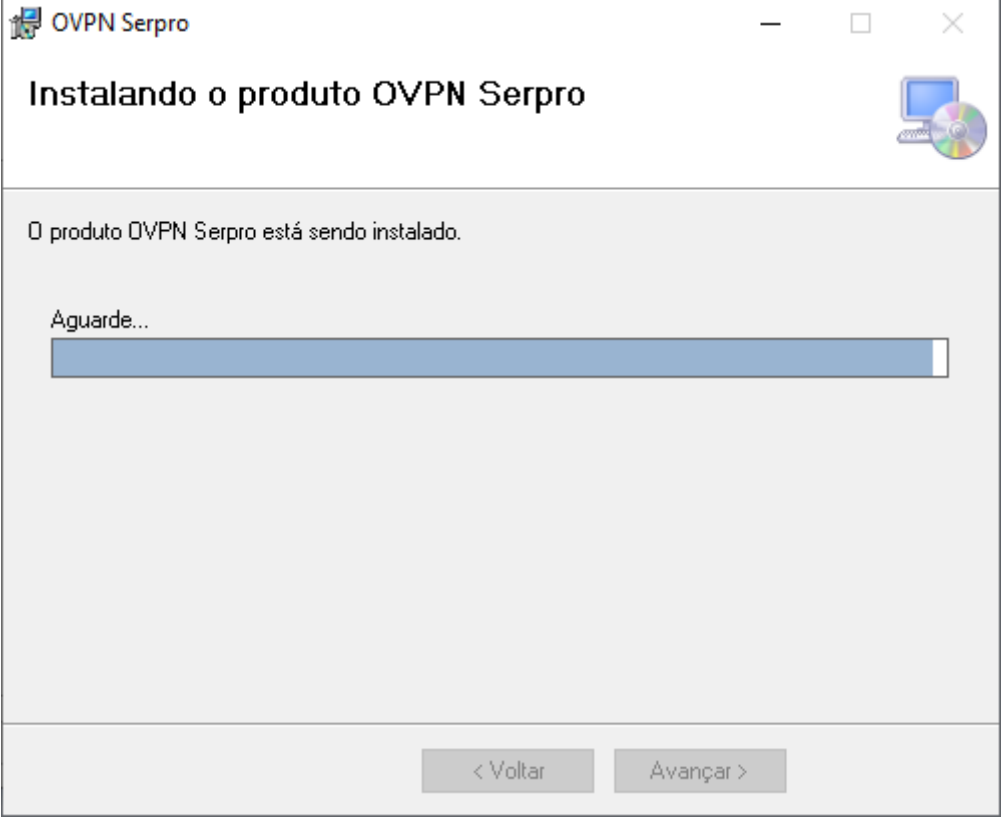

Ao final da instalação clique em **Fechar** para encerrar o instalador.

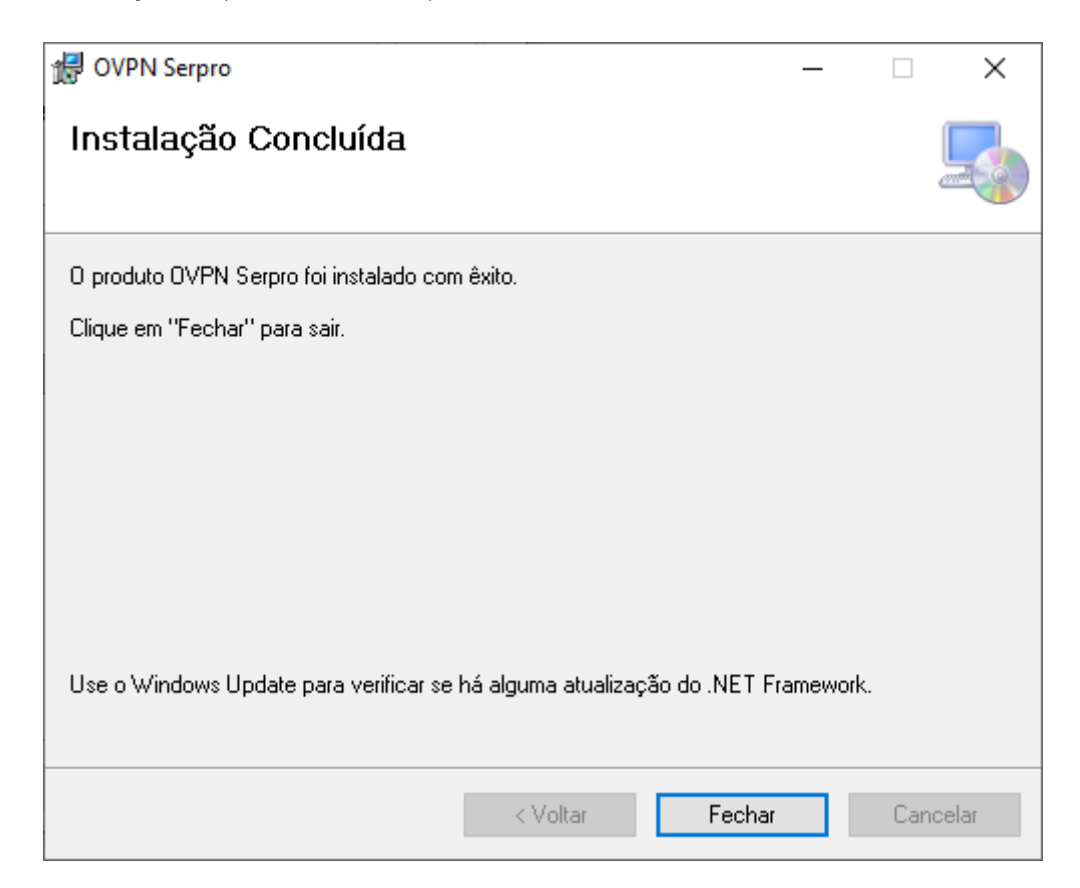

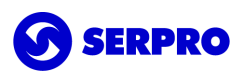

Por fim, um atalho do cliente o-VPN 3 foi adicionado na área de trabalho. O atalho pode ser identificado pelo ícone abaixo.

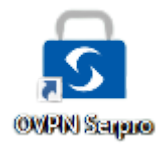

# <span id="page-7-0"></span>3. Autenticação e Desconexão

Este capítulo abordará o processo de autenticação na VPN usando o cliente OVPN SERPRO Windows versão 3.

### <span id="page-7-1"></span>3.1. Autenticar

Não é necessário realizar qualquer configuração, uma vez que o certificado deve estar corretamente configurado e conectado à estação de trabalho, se necessário.

Para exibir a tela inicial deve-se dar um duplo clique no ícone do cliente OVPN.

O primeiro passo é selecionar o certificado digital que encontra-se habilitado para uso na VPN.

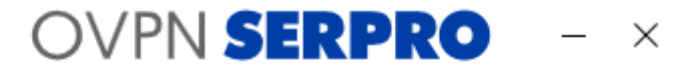

#### Conecte-se

Selecione um certificado

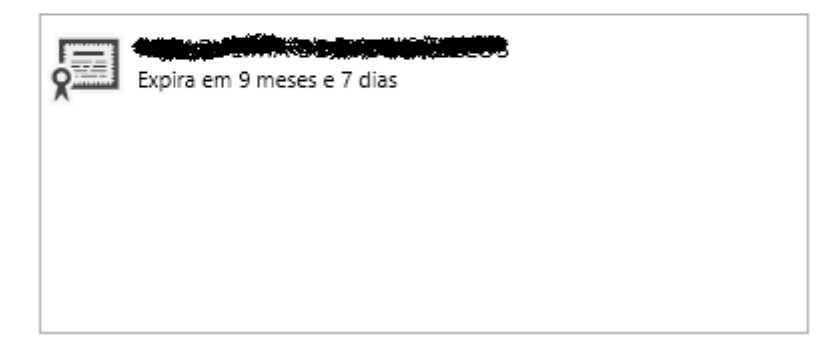

Após clicar na opção de certificado, a tela irá imediatamente para a opção de escolher o perfil de acesso.

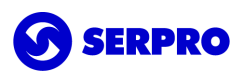

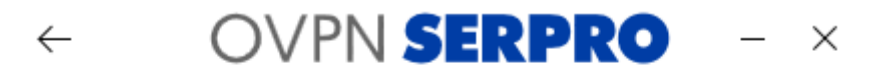

## Conecte-se

#### Selecione um perfil

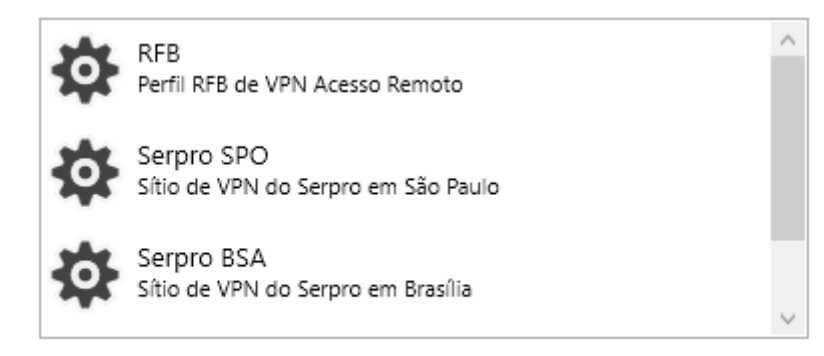

**Importante:** O perfil RFB é exclusivo para funcionários da Receita Federal.

As opções Serpro SPO e Serpro BSA são redundantes.

Selecionando o perfil o processo de autenticação iniciará.

Digitar o PIN quando solicitado.

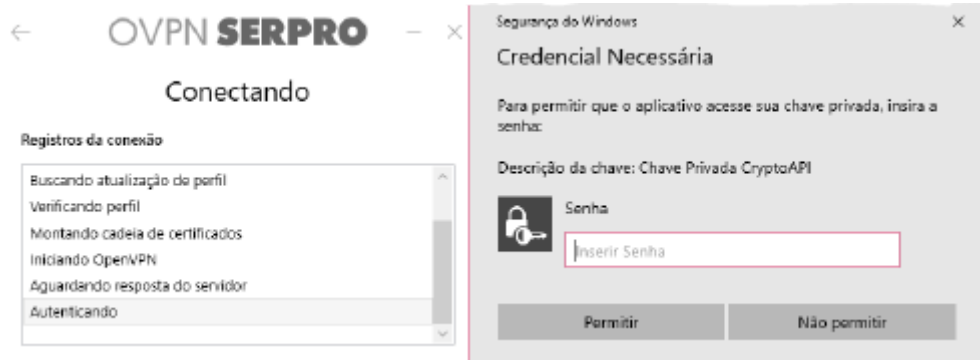

Por fim, não havendo imprevistos, a autenticação ocorrerá com sucesso.

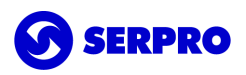

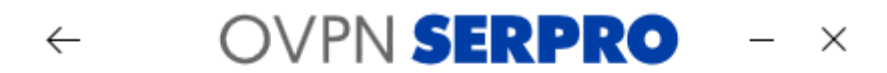

## Conectado há 9 s

#### Registros da conexão

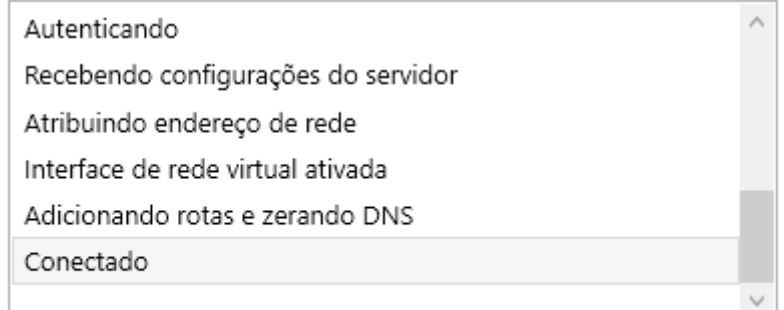

## <span id="page-9-0"></span>3.2. Desconexão

Para desconectar da VPN existem duas maneiras:

- Clicar na seta do canto superior esquerdo. Essa ação desconecta e volta para tela anterior, selecionando um perfil.
- Clicar no X do canto superior direito. Essa ação desconecta e fecha o cliente OVPN.

Ao escolher uma das opções acima a tela de confirmação de desconexão será exibida. Clicar em **OK** para confirmar.

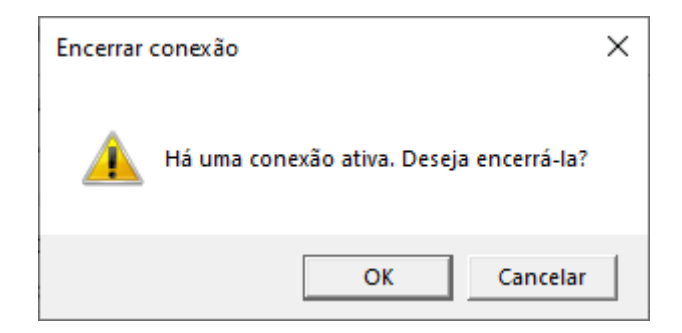

## <span id="page-9-1"></span>4. Desinstalação

Este capítulo abordará o processo de desinstalação do cliente OVPN SERPRO Windows versão 3.

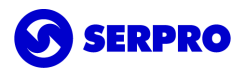

#### <span id="page-10-0"></span>4.1. Remover

Existem diferentes maneiras de remover aplicativos e programas, então, se você não conseguir encontrar o que está procurando, pode tentar em outro local. Observe que alguns aplicativos e programas são integrados ao Windows e não podem ser desinstalados.

#### **Desinstalar pelo menu Iniciar**

- 1. Selecione **Iniciar** e procure pelo aplicativo ou programa na lista exibida.
- 2. Pressione e segure (ou clique com o botão direito) no aplicativo e selecione **Desinstalar**.

#### **Desinstalar pela página de Configurações**

- 1. Selecione **Iniciar** , em seguida, selecione **Configurações** > **Aplicativos** > **Aplicativos e recursos**. Ou apenas clique no link de atalho na parte inferior deste artigo.
- 2. Escolha o aplicativo que você quer remover e selecione **Desinstalar**.

#### **Desinstalar pelo Painel de Controle (para programas)**

- 1. Na caixa de pesquisa da barra de tarefas, digite **Painel de Controle** e selecione essa opção nos resultados.
- 2. Selecione **Programas** > **Programas e Recursos.**
- 3. Pressione e segure (ou clique com o botão direito do mouse) no programa que você quer remover e selecione **Desinstalar** ou **Desinstalar**/**Alterar**. Depois, siga as instruções na tela.

# <span id="page-10-1"></span>5.Reparar

Caso o cliente da VPN apresente alguma falha grave é possível tentar reparar, sem a necessidade de reinstalar o software, executando o instalador e escolhendo **Reparar o produto OVPN SERPRO** e clicar em **Concluir** para iniciar o processo de reparação.

**Importante:** O processo de reparação só funcionará se o executável utilizado for referente a versão instalada.

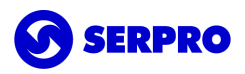

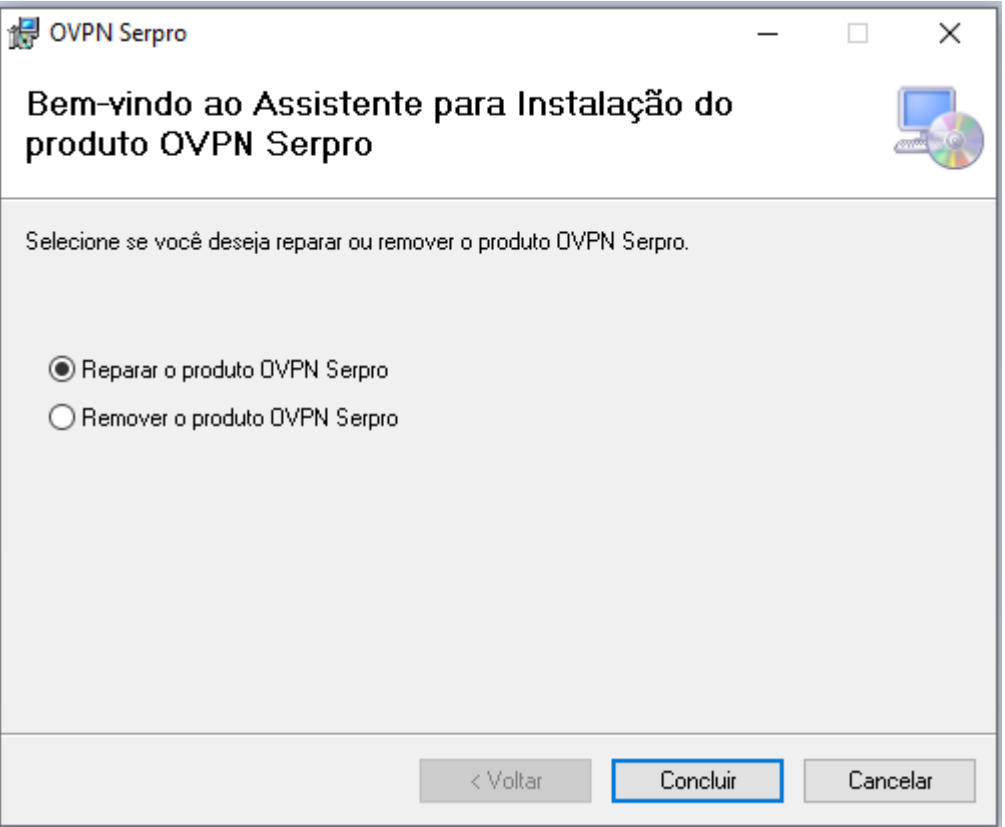

# <span id="page-11-0"></span>6.Canal de atendimento

Para solicitar suporte especializado registrar uma demanda pelo telefone **0800-728-2323** ou através do [acionamento](https://cssinter.serpro.gov.br/SCCDPortalWEB/pages/dynamicPortal.jsf?ITEMNUM=2411) da web. Para mais detalhes, acessar [CSS.](https://www.serpro.gov.br/menu/suporte/css)